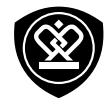

# MultiPhone 8400 DUO

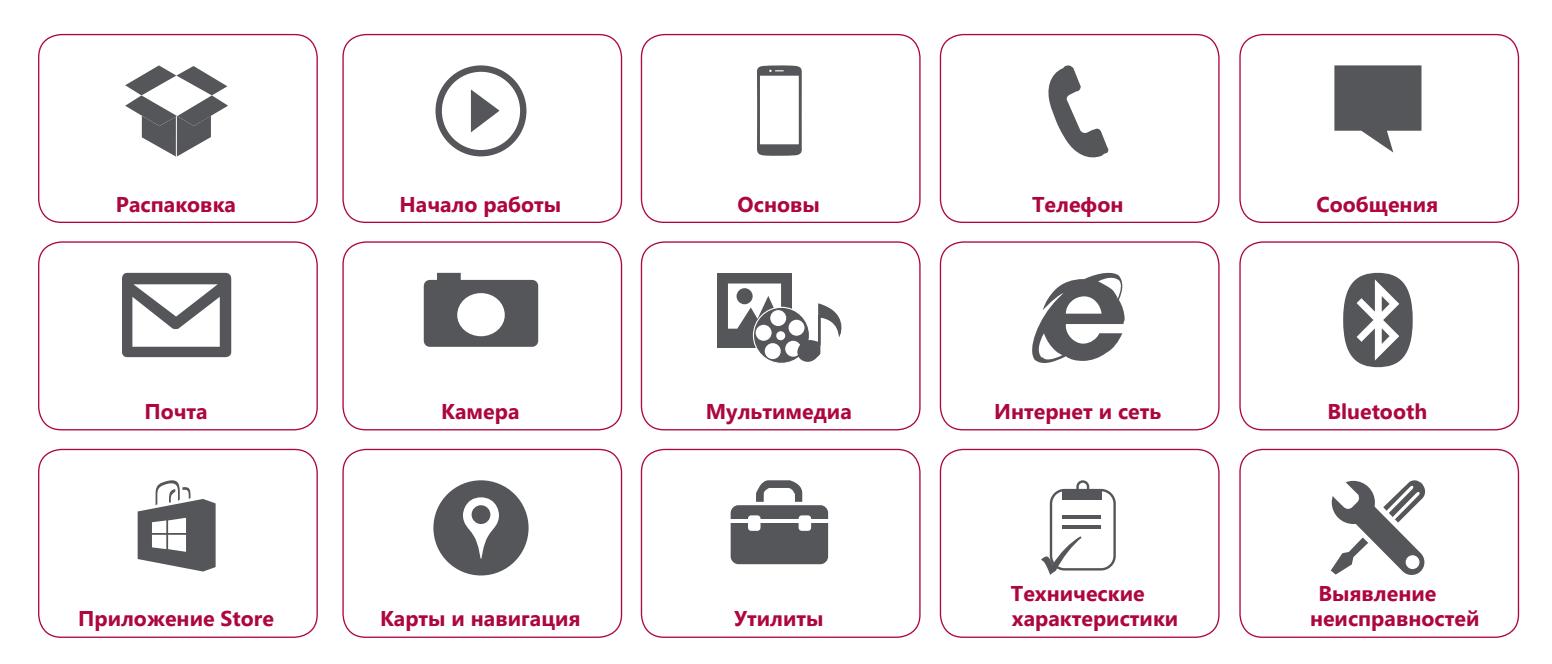

Гарантийный срок службы Prestigio MultiPhone 8400 DUO составляет два года. Подробную гарантийную информацию можно найти на сайте: **www.prestigio.com/support/warranty-terms**. © Copyright 2014 Prestigio. Все права защищены.

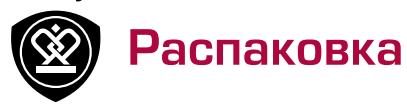

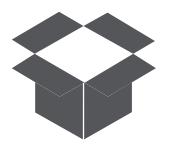

**[Комплект поставки](#page-1-0) [Обзор телефона](#page-1-1) [Кнопки](#page-2-0)**

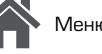

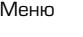

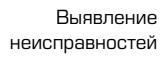

Назад Далее

## <span id="page-1-0"></span>**Комплект поставки**

пользователя

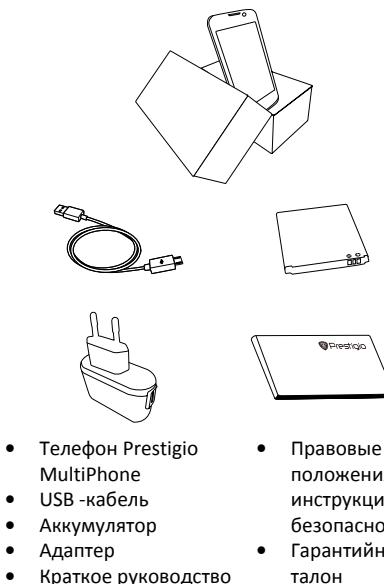

- положения и инструкции по безопасности
- **•** Гарантийный
- <span id="page-1-1"></span>**Обзор телефона**  $\Omega$ 8  $3 \Phi$  $1<sup>o</sup>$  $\sqrt{9}$ 0  $-\frac{\phi}{\rho}$ 4  $2<sup>2</sup>$  $+/-10$  $50$ 6  $\alpha$  $\mathbf{r}$  $-97$
- **1.** Фронтальная камера
- **2.** Наушник
- **3.** Порт Микро USB
- **4.** Кнопка питания
- **5.** Задняя камера
- **6.** Динамик
- **7.** Микрофон
- **8.** Гнездо наушников
- **9.** Вспышка
- **10.** Кнопка громкости

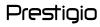

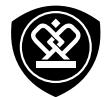

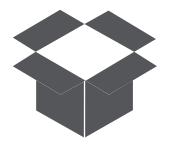

**[Комплект поставки](#page-1-0) [Обзор телефона](#page-1-1) [Кнопки](#page-2-0)**

#### <span id="page-2-0"></span>**Кнопки**

Кнопки «Назад», «Старт» и «Поиск» помогают управлять телефоном.

- Коснитесь **Пол**, чтобы вернуться на домашний экран. Чтобы контролировать ваш телефон своим голосом, нажмите и удерживайте **= .**
- Коснитесь <del>(ла</del>ндиться на предыдущий экран. Чтобы переключься между открытыми приложениями, нажмите и удерживайте ←.
- **•** Для поиска в Интернете нажмите .

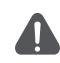

Не закрывайте область антенны руками или другими предметами. Это может привести к проблемам со связью или разрядить аккумулятор.

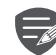

Пожалуйста, прочитайте «Правовые положения и инструкции по безопасности» перед использованием.

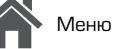

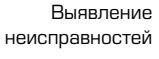

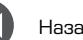

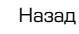

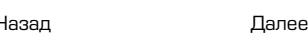

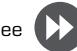

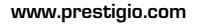

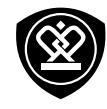

# Начало работы

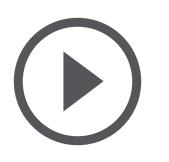

**[Установка](#page-3-0) [Включение телефона](#page-5-0) [Домашний экран](#page-6-0) [Главное меню](#page-7-0)**

Меню

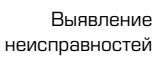

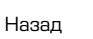

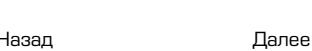

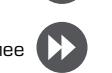

Поздравляем Вас с покупкой и приветствуем в Prestigio. Чтобы найти наиболее эффективное применение Вашего устройства и получить все преимущества Prestigio, посетите сайт: **www.prestigio.com/catalogue/MultiPhones**

Для более детальной информации о Вашем устройстве посетите сайт: **www.prestigio.com/support**

#### <span id="page-3-0"></span>**Установка**

Выполните следующие операции для подготовки телефона к использованию. Не забудьте выключить мобильный телефон перед снятием задней панели.

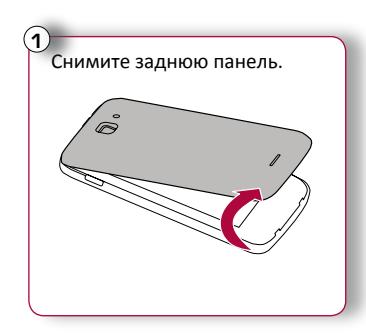

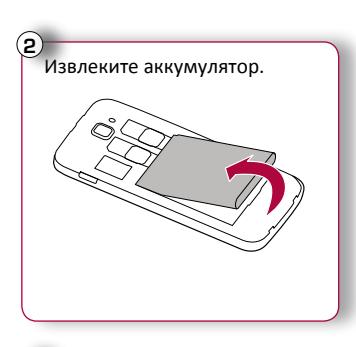

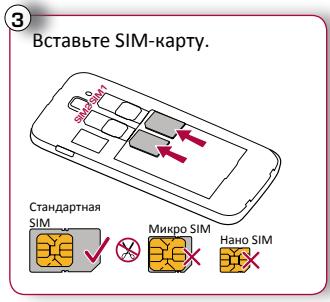

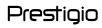

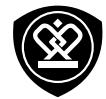

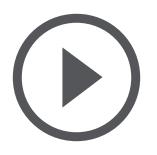

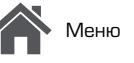

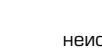

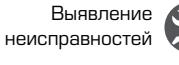

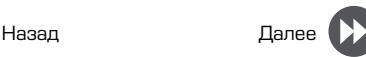

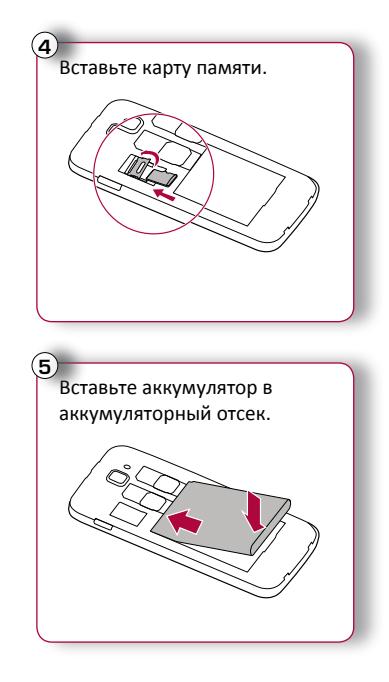

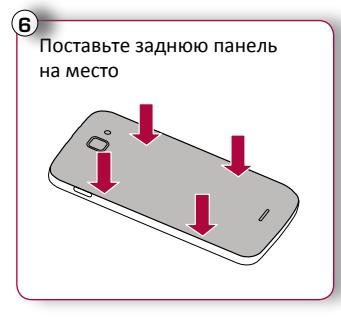

- **•** Использование несовместимых SIMкарт, SIM–карт, обрезанных вручную, или переходников SIM –карт может привести к повреждению карт или устройства, а также может искажать данные, хранящиеся на картах.
- **•** Царапание или сгибание SIM-карт может привести к потере контактов или информации, поэтому будьте осторожны при обращении, вставке или извлечении карт.

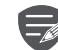

Частое записывание и стирание данных сокращает срок службы карт памяти.

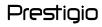

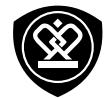

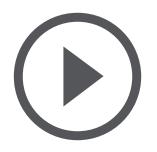

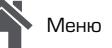

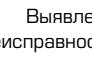

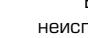

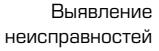

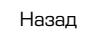

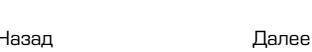

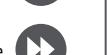

**Режим двойной SIM карты**

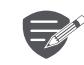

Устройство поддерживает две SIM карты для голосовых звонков и информационной связи. Во время голосового звонка или передачи данных через одну SIM-кару другая SIM-карта становится неактивной (не зарегистрированной оператором мобильной связи). Это означает, что Вы не можете получать входящие звонки или использовать информационную связь через неактивную SIM-карту. Когда звонок или передача данных заканчиваются, обе SIMкарты становятся активными и отображают список зарегистрированных сетей.

#### <span id="page-5-0"></span>**Включение телефона**

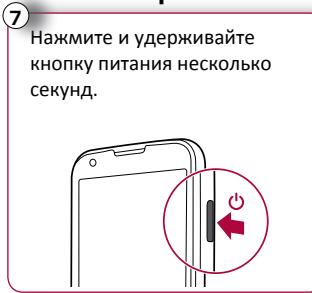

При первом включении устройства следуйте инструкциям на экране для его настройки.

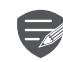

Чтобы выключить телефон, нажмите и удерживайте кнопку питания, а также перетащите вниз экран блокировки.

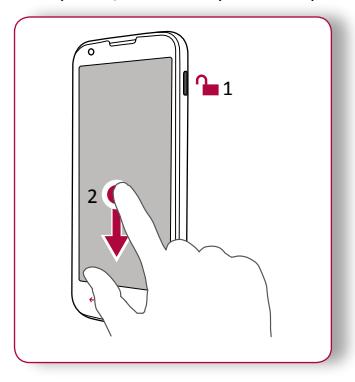

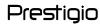

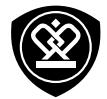

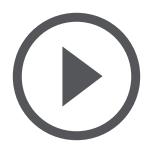

Меню

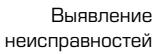

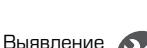

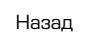

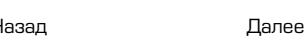

#### Домашний экран является сердцем вашего телефона – с него вы открываете приложение,

<span id="page-6-0"></span>**Домашний экран**

смотрите, чем занимаются ваши друзья, и переходите на свои любимые вебсайты. Значки на Домашнем экране отображают информацию, такую как пропущенные звонки, полученные сообщения, свежие новости, прогноз погоды и более. Чтобы перейти на домашнюю страницу, нажмите  $\blacksquare$ 

Домашний экран вашего телефона состоит из следующего:

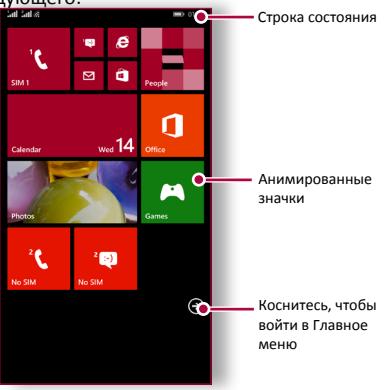

#### **Установка обоев**

Выберите Вашу любимую фотографию в качестве обоев на Домашнем экране. Выберите из доступных обоев или используйте любую фотографию, сделанную с помощью камеры.

- **1.** На домашнем экране коснитесь **Настройки** > **Запустить+тема**.
- **2.** Коснитесь **Выбрать фото**.
- **3.** Выберите изображение из альбомов или сделайте фотографию камерой, а далее коснитесь  $(\vee)$ .

**Добавить ярлык на домашний экран** На домашнем экране проведите влево, чтобы открыть главное меню. Коснитесь и удерживайте ярлык, а затем выберите **закрепить для запуска** на всплывающем окне.

#### **Изменить размер или удалить ярлык**

- **•** Чтобы изменить размер ярлыка, нажмите и удерживайте его, а далее коснитесь значка стрелочки.
- **•** Чтобы удалить ярлык, коснитесь и удерживайте его, а далее коснитесь $\otimes$ .

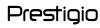

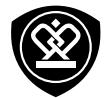

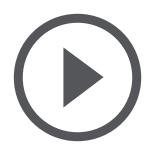

#### <span id="page-7-0"></span>**Главное меню**

Все приложения находятся в главном меню. На домашнем экране коснитесь, чтобы  $\ominus$ открыть главное меню. Коснитесь **+** или ,чтобы вернуться на домашний экран. Главное меню телефона содержит следующее:

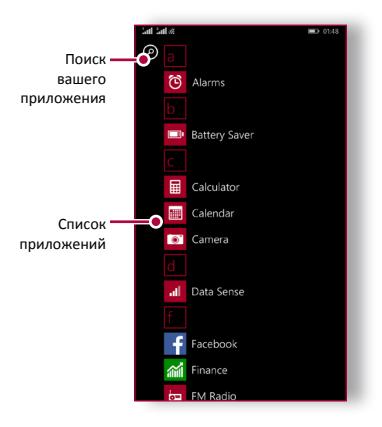

Меню

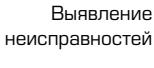

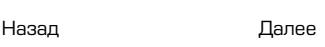

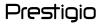

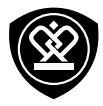

# Основы

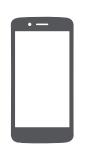

#### **[Управление пальцами](#page-8-0)**

**[Зарядка аккумулятора](#page-10-0) [Подключение к ПК](#page-11-0) [Вращение экрана](#page-11-1) [Блокировка и разблокировка экрана](#page-12-0) [Использование панели](#page-13-0)  [уведомлений](#page-13-0) [Уведомления](#page-13-1) [Обновление системы](#page-14-0) [Иконки статусов](#page-14-1)**

Меню

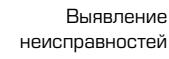

Назад Далее

#### <span id="page-8-0"></span>**Управление пальцами**

Для управления сенсорным экраном пользуйтесь исключительно пальцами.

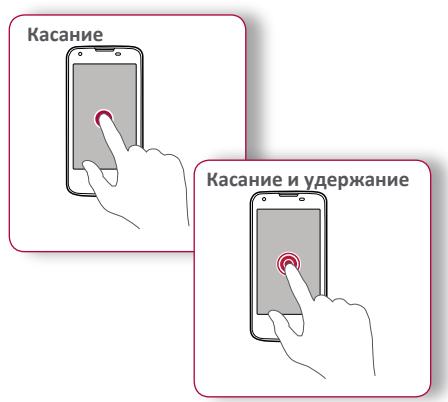

- **•** Для открытия приложений, выбора пунктов меню, нажатия виртуальных кнопок или ввода символов с использованием виртуальной клавиатуры, используйте касание пальцем.
- **•** Коснитесь и удерживайте объект более 2 секунд для открытия доступных опций.

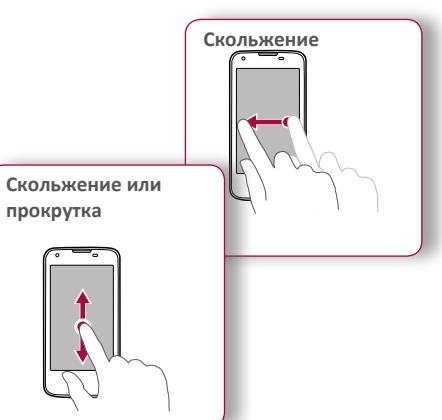

- **•** Быстрое скольжение Вашего пальца вертикально или горизонтально по экрану позволяет перейти на другие главные страницы, пролистать документы и т.д.
- **•** Переместите Ваш палец вертикально по экрану, чтобы открыть выпадающее меню. Тащите вверх или вниз для прокрутки.

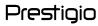

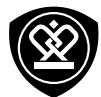

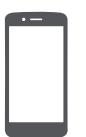

#### **[Управление пальцами](#page-8-0)**

**[Зарядка аккумулятора](#page-10-0) [Подключение к ПК](#page-11-0) [Вращение экрана](#page-11-1) [Блокировка и разблокировка экрана](#page-12-0) [Использование панели](#page-13-0)  [уведомлений](#page-13-0) [Уведомления](#page-13-1) [Обновление системы](#page-14-0)**

**[Иконки статусов](#page-14-1)**

Меню

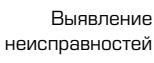

Назад Далее

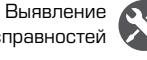

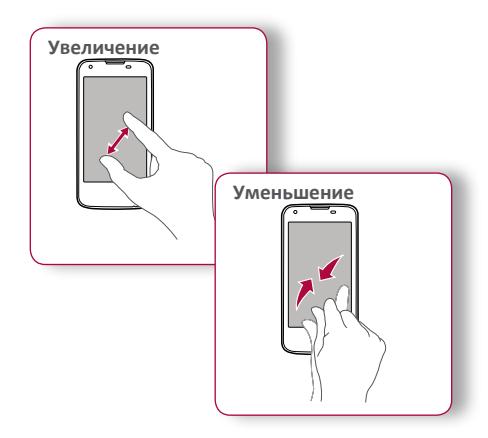

- **•** Растяните вэб-страницу, карту или изображение двумя пальцами для увеличения их части.
- **•** Растяните вэб-страницу, карту или изображение двумя пальцами для увеличения их части.

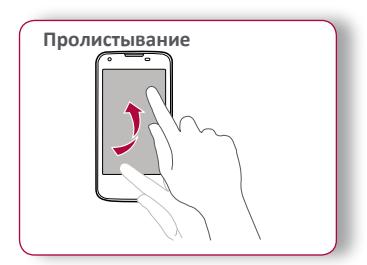

**•** Пролистните влево и вправо на домашнем экране или экране приложений, чтобы увидеть другую панель. Пролистните вверх или вниз, чтобы просмотреть вэб-страницу или список, например контакты.

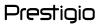

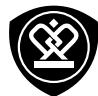

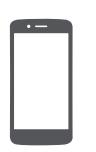

**[Иконки статусов](#page-14-1)**

## <span id="page-10-0"></span>**Зарядка аккумулятора**

Новый аккумулятор заряжен частично. Значок аккумулятора в верхнем правом углу показывает состояние уровня заряда.

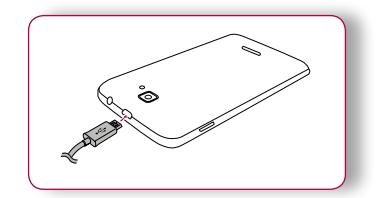

- **1.** Вставьте малый конец зарядного устройства в порт micro USB устройства, а большой конец зарядного устройства в электрическую розетку.
- **2.** После полной зарядки отключите устройство от зарядки. В первую очередь отключите зарядное устройство от телефона, а затем отключите его от электрической розетки.

Для наибольшей эффективности работы аккумулятора всегда используйте оригинальное оборудование. Неоригинальное оборудование (например, зарядное устройство) может повредить аккумулятор и даже телефон.

**Получение наибольшей эффективности работы аккумулятора**

Hиже приведены некоторые советы для получения наибольшей эффективности работы аккумулятора:

- **-** Всегда следите за тем, чтобы параметры телефона соответствовали фактическому использованию.
- **-** Если Вы не используете Bluetooth, Wi-Fi, GPS или другие приложения, отключите их.
- **-** Настройте яркость подсветки экрана на низкий или средний уровень и на наиболее короткое время.
- **-** Не используйте и не размещайте телефон около магнитных объектов (например, радио или телевизора) или на металлических поверхностях, которые будут влиять на сетевое соединение, что в конечном итоге приведет к разрядке аккумулятора.

Меню

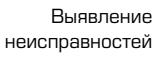

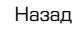

Назад Далее

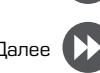

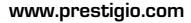

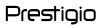

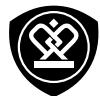

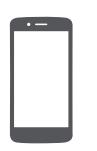

Меню

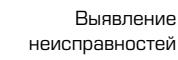

Назад Далее

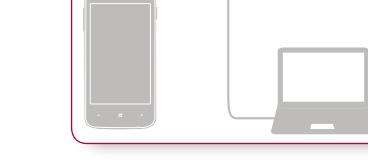

#### **Загрузка файлов с ПК**

<span id="page-11-0"></span>**Подключение к ПК**

файлами с ПК.

Для завершения активации Вам может понадобиться подсоединиться к ПК. Порт Micro USB позволяет обмениваться медиа и другими

- **1.** Подключите телефон к ПК с помощью USBкабеля.
- **2.** Откройте панель уведомлений, а затем коснитесь **Подключено как устройство хранения данных** > **Устройство хранения данных (МТР)**.
- **3.** Передайте файлы между телефоном и ПК.

## <span id="page-11-1"></span>**Вращение экрана**

Для многих экранов Вы можете автоматически изменить ориентацию с книжной на альбомную, поворачивая телефон вбок. При вводе текста вы можете разместить телефон горизонтально для получения более крупной клавиатуры.

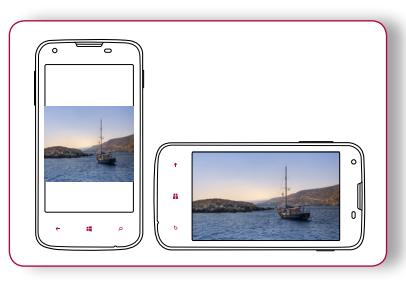

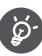

Чтобы предотвратить автоматическое вращение дисплея, откройте панель уведомлений и отмените выбор **Авто вращение**.

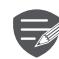

- **•** Некоторые приложения не позволяют вращение экрана.
- **•** В некоторых приложениях отображается различный экран, в зависимости от ориентации.

www.prestigio.com

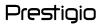

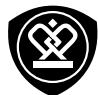

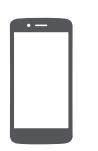

Меню

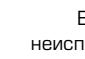

Назад Далее

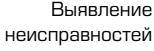

**Заблокировать**

<span id="page-12-0"></span>**Блокировка и разблокировка** 

сохранить заряд аккумулятора.

Если Вы не используете телефон, заблокируйте его, чтобы избежать нежелательных операций и

**экрана**

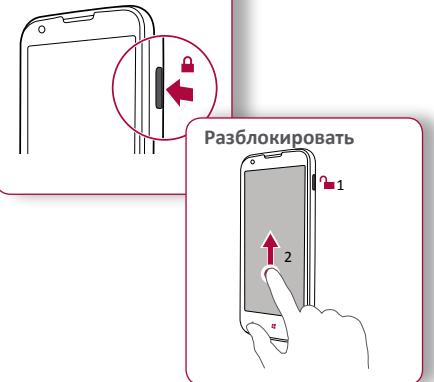

**Автоматическая блокировка** Вы можете установить временной диапазон для автоматической блокировки экрана.

1. В главном меню коснитесь **: 6. Настройки** >

**заблокировать экран** > **Экран выключается после**.

**2.** Выберите свой желаемый временной диапазон.

**Настройка алгоритма блокировки экрана** 

Вы можете установить свою собственную фотографию в качестве заставки.

- **•** Перейдите в **Настройки** > **заблокировать экран** > **Заставка** выберите изображение из альбома или сделайте снимок  $\heartsuit$  камерой и далее коснитесь
- **•** Чтобы отобразить исполнителя, когда воспроизводится музыка, переключите на **Отобразить исполнителя**, **когда воспроизводится музыка** на **Включено** .

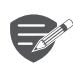

В заблокированном состоянии Ваш телефон может:

- **•** Получать звонки, текстовые сообщения и другие обновления.
- **•** Проигрывать музыку.
- **•** Настраивать звук.

www.prestigio.com

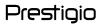

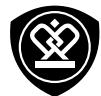

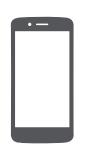

Меню

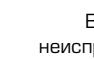

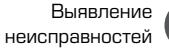

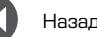

Назад Далее

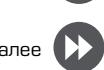

# <span id="page-13-0"></span>**Использование панели уведомлений**

Проведите вниз с верхней части экрана, чтобы открыть панель уведомлений. Когда Вы получаете новое уведомление, Вы можете открыть его для просмотра уведомлений о событиях или новой информации, которую Вы получили. Кроме того, с этой панели Вы можете получить быстрый доступ к настройкам. Она позволяет Вам легко включить и выключить режим В самолете, Wi-Fi и Bluetooth. Также она обеспечивает кнопки быстрого доступа для установки яркости и ориентации экрана.

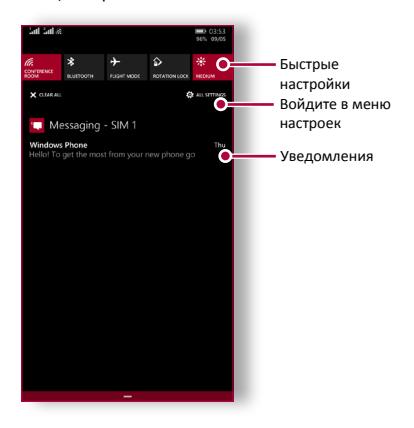

#### <span id="page-13-1"></span>**Уведомления**

Используйте виртуальную клавиатуру для ввода текста, например контактной информации, почты или вэб-адресов.

#### **Использование клавиатуры**

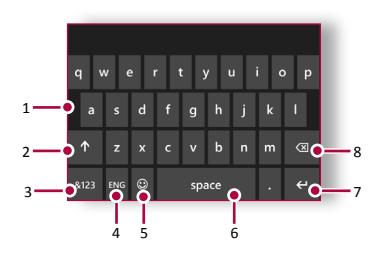

- **1.** Клавиши символов
- **2.** Клавиша регистра
- **3.** Клавиши цифр и символов
- **4.** Язык ввода
- **5.** Клавиши смайлов
- **6.** Пробел
- **7.** Клавиша ввода
- **8.** Клавиша возврата

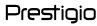

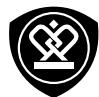

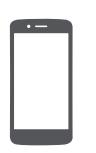

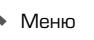

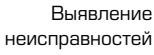

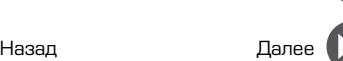

**Головой ввод текста** Вы можете вводить текст, активировав функцию голосового ввода и говоря в микрофон. Телефон отображает, что Вы говорите. Голосовой набор: коснитесь  $\circledast$ ) на экране.

**Копирование и вставка текста** Коснитесь слова, перетащите кружочки до и после слова, чтобы выделить участок, который Вы хотите скопировать, затем коснитесь  $(\mathbb{B})$ . Чтобы вставить текст, коснитесь ...

#### <span id="page-14-0"></span>**Обновление системы**

Ваш телефон может проверять наличие новых обновлений и уведомлять Вас о них. Кроме того, Вы можете проверять наличие новых обновлений вручную. Вы можете настроить эту опцию в > **обновление телефона** > **проверить обновления**.

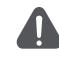

Не нажимайте никакую кнопку, пока устройство обновляется.

#### <span id="page-14-1"></span>**Иконки статусов**

Иконки в строке статусов в верхней части экрана дают информацию о вашем телефоне:

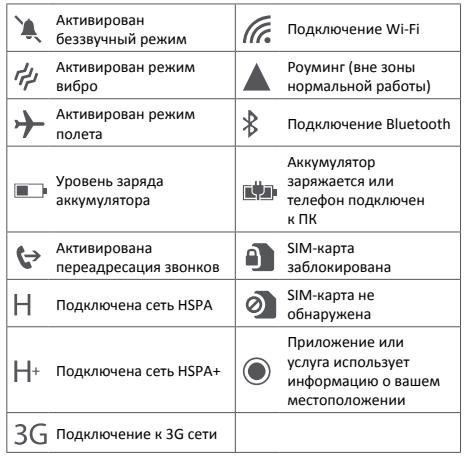

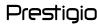

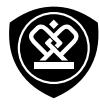

# Телефон

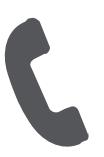

**[Звонки](#page-15-0) [Контакты](#page-16-0) [Группы контактов](#page-17-0)**

Меню

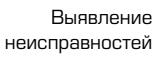

Назад Далее

Научитесь пользоваться функциями вызова, такими как звонки и ответ на звонки, используя опции, доступные во время звонка или настраивая и используя функции, связанные с вызовом.

## <span id="page-15-0"></span>**Звонки**

**Вызов и окончание вызова**

- **1.** На домашнем экране или в главном меню, коснитесь **Телефон**.
- **2.** Коснитесь ( $\equiv$ ), чтобы открыть панель набора номера.
- **3.** Введите номер телефона, а затем коснитесь **вызов**.
- **4.** Коснитесь **завершить звонок**, чтобы завершить звонок.

#### **Ответ на звонок**

Когда вы получаете телефонный звонок от контакта, появляется экран входящего вызова. Чтобы поднять трубку, коснитесь **ответить**. **Отключение громкости входящего звонка**

Когда Вы получаете входящий вызов, нажмите кнопку питания или кнопку звука, чтобы сделать беззвучный звонок, не отклоняя вызов.

#### **Настройка конференц-связи**

При наличии мобильной сети Вы можете сделать первый звонок или принять звонок. Затем просто набрать каждый последующий звонок, чтобы добавить его к конференции.

- **1.** Во время звонка, коснитесь **добавить звонок**, чтобы позвонить другому лицу.
- **2.** Второй номер набирается, а первый номер тем временем находится на удержании.
- **3.** Коснитесь  $\mathcal{I}$ , чтобы добавить контакт к конференции.

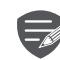

Убедитесь, что Ваша SIMкарта поддерживает услугу конференцсвязи. Для детальной информации свяжитесь с Вашим мобильным оператором.

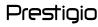

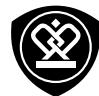

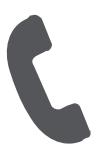

**[Звонки](#page-15-0) [Контакты](#page-16-0) [Группы контактов](#page-17-0)**

Меню

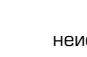

Назад Далее

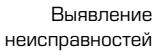

#### экстренные вызовы, даже если Ваша SIMкарта не установлена или Ваша SIM-карта

заблокирована.

**Экстренные вызовы**

**1.** На домашнем экране или в главном меню коснитесь **Телефон** .

В некоторых регионах Вы можете совершить

- **2.** Коснитесь (iii), чтобы открыть панель набора номера.
- **3.** Наберите экстренный номер для вашей местности и далее коснитесь **позвонить** .

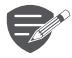

`නි-

Если Вы находитесь вне зоны покрытия центральной станции, Вы не сможете сделать экстренный вызов.

В Европе стандартный экстренный номер 112, в Великобритании - 999.

## <span id="page-16-0"></span>**Контакты**

Контакты хранятся в одной из двух доступных телефонных книг: SIM телефонная книга (на Вашей SIM-карте) или «интеллектуальная» телефонная книга (на Вашем телефоне).

**•** Чтобы просмотреть контакты, коснитесь **Люди** на домашнем экране или в списке меню.

**Поиск контактов**

- **1.** Прокрутите вверх или вниз список контактов.
- **2.** Коснитесь  $\circled{P}$  и введите первые несколько букв имени в строке поиска.
- **3.** Выберите контакт из списка опций.

#### **Добавление нового контакта**

Первый метод:

- **1.** На Домашнем экране или главном меню, коснитесь **Телефон** .
- **2.** Коснитесь (;), чтобы открыть панель набора номера.
- **3.** Введите номер, коснитесь **Сохранить** .
- **4.** При желании добавьте описание.
- **5.** Коснитесь для завершения и сохранения.

**Второй метод:**

- **1.** Перейдите в **Люди**, чтобы просмотреть список контактов.
- **2.** Коснитесь (+), чтобы добавить новый контакт.

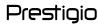

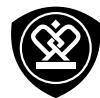

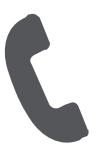

**[Звонки](#page-15-0) [Контакты](#page-16-0) [Группы контактов](#page-17-0)**

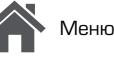

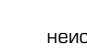

Назад Далее

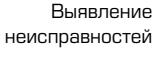

**Импорт/Экспорт контактов**

- **1.** Перейдите в **Люди**, чтобы просмотреть список контактов.
- **2.** Коснитесь > **Импорт с SIM/ экспорт на SIM**.
- **3.** Выберите место хранения контактов.
- **4.** Используйте подсказки для завершения.

#### **Удаление контактов**

**•** Коснитесь контакт и • • • > удалить.

#### <span id="page-17-0"></span>**Группы контактов**

Вы можете сгруппировать контакты по разным группам. Для разных групп Вы можете использовать различные настройки и отправлять сообщения группе.

#### **Добавление контактов в группу**

- **1.** Коснитесь **Люди**, и пролистайте к странице **Группы**.
- **2.** Коснитесь  $\left( \frac{\mathbf{F}}{\mathbf{F}} \right)$  > Группа.
- **3.** Напишите название для группы и коснитесь  $\binom{2}{n}$
- **4.** Коснитесь  $\bigoplus$ , чтобы добавить контакты к группе.
- **5.** Коснитесь  $(\vee)$

www.prestigio.com

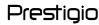

# Сообщения

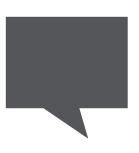

#### **[Отправка сообщения](#page-18-0)**

**[Проверка сообщения](#page-19-0) [Ответ на сообщение](#page-19-1) [Переотправка или удаление](#page-19-2)  [сообщения](#page-19-2) [Удаление переписки](#page-19-3)**

 Сообщения позволяют Вам обмениваться текстовыми сообщениями с другими устройствами SMS и MMS с помощью сотовой связи. Ваши отправленные и полученные сообщения группируются в переписках по имени контакта или телефонному номеру.

# <span id="page-18-0"></span>**Отправка сообщения**

На домашнем экране или в главном меню коснитесь **Сообщения**. А затем коснитесь  $(+)$ , чтобы начать составление нового сообщения.

- **1.** Введите номер телефона
- **2.** Добавить получателя из списка контактов
- **3.** Переключиться между SIM1 и SIM2 картой
- **4.** Ввести текстовое сообщения
- **5.** Больше опций
- **6.** Отправить сообщение
- **7.** Добавить вложение
- **8.** Ввести голосовое сообщение

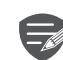

Для текстового сообщения существует лимит количества символов (отображается над кнопкой «Отправить»). Если Вы превышаете лимит, текстовое сообщение будет отправлено как одно, но будет оплачиваться, как более чем одно сообщение.

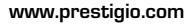

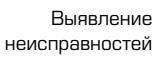

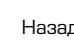

Назад Далее

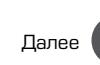

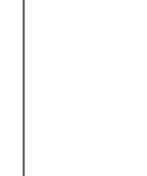

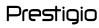

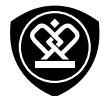

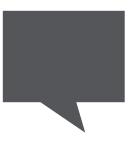

**[Отправка сообщения](#page-18-0) [Проверка сообщения](#page-19-0) [Ответ на сообщение](#page-19-1) [Переотправка или удаление](#page-19-2)  [сообщения](#page-19-2) [Удаление переписки](#page-19-3)**

Меню

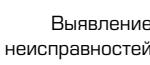

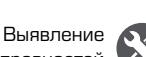

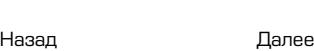

<span id="page-19-0"></span>**Проверка сообщения**

В зависимости от настроек уведомлений, Ваш телефон издает звуки, вибрирует или коротко отображает сообщение в строке статусов, когда Вы получаете новое сообщение.

**•** На домашнем экране или в списке меню коснитесь **Сообщения**. Чтобы проверить сообщения, коснитесь переписки.

#### <span id="page-19-1"></span>**Ответ на сообщение**

- **1.** На экране сообщений коснитесь контакта, которому вы хотите ответить.
- **2.** В текстовом окне введите сообщение.
- **3.** Коснитесь  $\equiv$ , чтобы отправить сообщение.

# <span id="page-19-2"></span>**Переотправка или удаление сообщения**

- **1.** На экране сообщений коснитесь переписки, содержащей сообщение.
- **2.** Коснитесь и удерживайте сообщение.
- **3.** Во всплывающем окне выберите **Переслать** или **Удалить**.

#### <span id="page-19-3"></span>**Удаление переписки**

- **1.** На домашнем экране или в главном меню коснитесь **Сообщение**, чтобы отобразить экран сообщений.
- **2.** Коснитесь **Э** внизу экрана.
- **3.** Выберите переписку, которую вы хотите удалить, и коснитесь  $(\bar{m})$ .

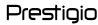

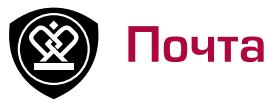

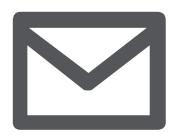

#### **[Создание учетной записи](#page-20-0)  [электронной почты](#page-20-0) [Отправка письма](#page-20-1)**

**[Просмотр ваших сообщений](#page-21-0) [Ответ или перенаправление на](#page-21-1)  [письмо](#page-21-1) [Удаление писем](#page-21-2)**

Меню

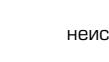

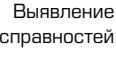

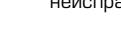

неисправностей

Назад Далее

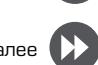

Используйте это приложение для отправки или просмотра электронных сообщений. Научитесь отправлять или просматривать письма с помощью персональной или корпоративной учетной записи.

# <span id="page-20-0"></span>**Создание учетной записи электронной почты**

- **1.** На домашнем экране или в главном меню коснитесь и выполните О одно из следующего:
- **-** Если вы впервые добавляете учетную запись в почту, перейдите к следующему шагу.
- **-** Если вы уже добавили учетную запись, тогда коснитесь > **Добавить учетную запись**.
- **2.** Введите адрес электронной почты и пароль для учетной записи.
- 

Если Вы создали учетную запись, сообщения будут загружаться на Ваше устройство.

#### **Удаление учетной записи**

- **1.** Перейдите к  $\ddot{\circ}$  > email+учетные записи.
- **2.** Коснитесь и удерживайте учетную запись,

которую вы хотите удалить.

**3.** Коснитесь **Удалить**.

## <span id="page-20-1"></span>**Отправка письма**

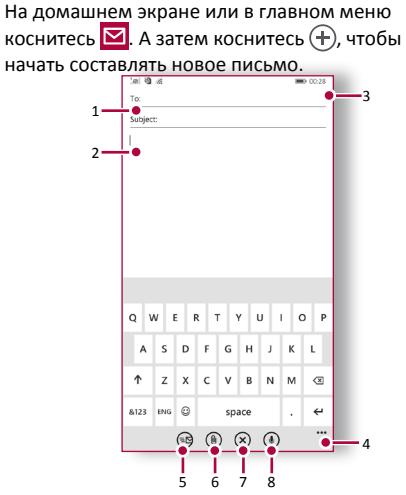

- **1.** Ввести учетную запись
- **2.** Добавить получателя из вашего списка контактов
- **3.** Ввести сообщение

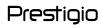

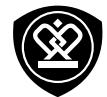

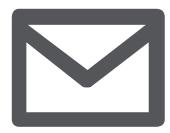

**[Создание учетной записи](#page-20-0)  [электронной почты](#page-20-0) [Отправка письма](#page-20-1) [Просмотр ваших сообщений](#page-21-0) [Ответ или перенаправление на](#page-21-1)  [письмо](#page-21-1) [Удаление писем](#page-21-2)**

Меню

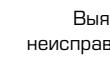

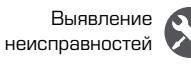

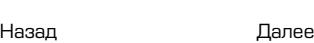

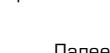

- **4.** Больше опций
- **5.** Больше опций
- **6.** Добавить приложение
- **7.** Закрыть окно и выйти
- **8.** Закрыть окно и выйти

# <span id="page-21-0"></span>**Просмотр ваших сообщений**

- **1.** В электронном ящике коснитесь, чтобы проверить  $\mathbb{O}$ , есть ли новые письма.
- **2.** Коснитесь письма, которое Вы хотите прочитать.
- **Используйте**  $\bigodot$  **или**  $\bigodot$ **, чтобы просмотреть** предыдущее или следующее письмо.

# <span id="page-21-1"></span>**Ответ или перенаправление на**

#### **письмо**

- **1.** В электронном ящике коснитесь электронного сообщения.
- **2.** Коснитесь  $\textcircled{2}$ , а затем выберите **ответить**, **ответить на все** или **переслать**.

#### <span id="page-21-2"></span>**Удаление писем**

**Удаление одного письма**

**•** В электронном ящике откройте письмо, а затем коснитесь $(\bar{m})$ 

**Удаление писем**

- **1.** На домашнем экране или в главном меню коснитесь, чтобы отобразить содержимое электронного ящика.
- **2.** Коснитесь  $\circledast$  в нижней части экрана.
- **3.** Выберите письма, которые хотите удалить, и коснитесь $(\mathbb{D})$ .

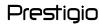

Камера

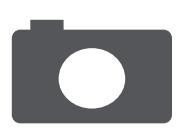

#### **[Краткий обзор Вашей камеры](#page-22-0) [Сделать фотографию](#page-22-1) [Запись видео](#page-22-2) [Настройки фото и видео](#page-23-0)**

Меню

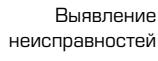

Назад Далее

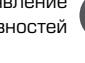

С Вашего телефона Вы можете сделать как фото, так и видео по желанию. В дополнение к задней камере на задней панели есть камера на передней панели для видеозвонков и автопортретов.

**-** Чтобы использовать камеру на домашнем экране или главном меню коснитесь **Камера**.

# <span id="page-22-0"></span>**Краткий обзор Вашей камеры**

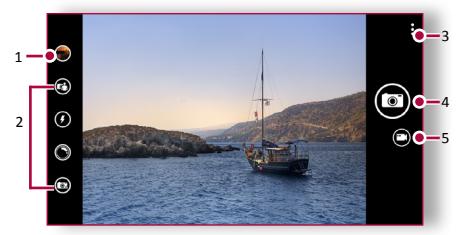

- **1.** Предварительный просмотр изображения
- **2.** Видоискатель
- **3.** Настройки фото/видео
- **4.** Сделать фото
- **5.** Переключить на запись видео

# <span id="page-22-1"></span>**Сделать фотографию**

- **1.** Включить камеру.
- **2.** Изменить настройки камеры в случае необходимости.
- **3.** Наведите камеру на то, что вы хотите сфотографировать.
- **4.** Нажмите **(2)**, чтобы сделать снимок.

# **Сфотографировать себя**

- **1.** Включите камеру.
- **В видоискателе коснитесь ...**
- **3.** Коснитесь **•** , чтобы сделать снимок.

# <span id="page-22-2"></span>**Запись видео**

- **1.** Включите камеру.
- **2.** Чтобы переключить из режима фото на видео, коснитесь .
- **3.** Когда вы будете готовы начать запись, коснитесь $($  $\bullet)$ .
- **4.** Чтобы остановить запись, коснитесь  $\blacksquare$ .

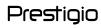

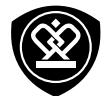

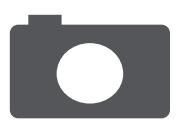

**[Краткий обзор Вашей камеры](#page-22-0) [Сделать фотографию](#page-22-1) [Запись видео](#page-22-2) [Настройки фото и видео](#page-23-0)**

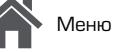

Назад Далее

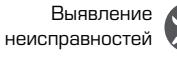

<span id="page-23-0"></span>**Настройки фото и видео**

Перед тем как сделать фото или записать видео, настройте параметры фото/видео.

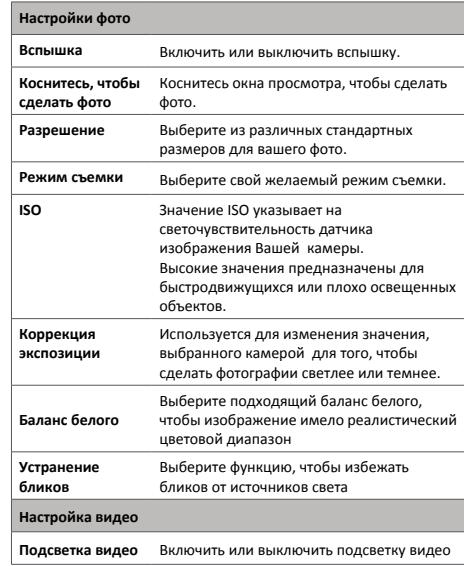

Установить разрешение для видео, поскольку данная настройка влияет на размер файла.

**Разрешение**

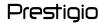

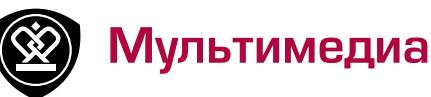

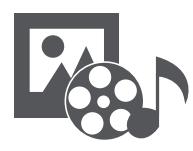

#### **[Хранилище фотографий](#page-24-0)**

**[Xbox видео](#page-25-0) [Xbox музыка](#page-25-1) [FM радио](#page-26-0)**

Меню

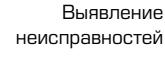

Назад Далее

В Вашем телефоне есть несколько способов мультимедиа для развлечения. Вы можете просматривать фотогалерею, наслаждаться музыкой и смотреть видео.

# <span id="page-24-0"></span>**Хранилище фотографий**

#### **Просмотр Ваших фотографий**

- **1.** На домашнем экране или главном меню, коснитесь **Галерея**.
- **2.** Перейдите в альбом или группу фотографий .
- **3.** Коснитесь фото, чтобы просмотреть его в полном экране.

**Увеличение и уменьшение**

Раздвиньте двумя пальцами любую область, которую необходимо увеличить. Сдвиньте пальцами для уменьшения или нажмите дважды для возврата.

**Увеличение и уменьшение** Раздвиньте двумя пальцами любую область, которую необходимо увеличить. Сдвиньте пальцами для уменьшения или нажмите дважды для возврата.

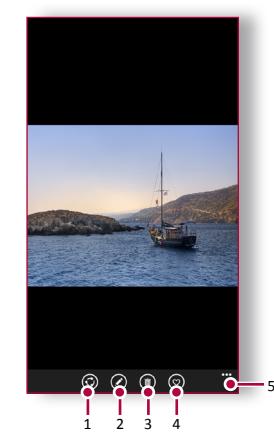

- **1.** Поделиться фотографией
- **2.** Редактировать фотографию
- **3.** Удалить фотографию
- **4.** Отметить фотографию как любимую
- **5.** Больше опций

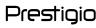

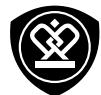

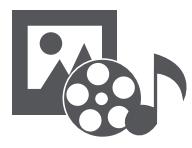

#### **[Хранилище фотографий](#page-24-0) [Xbox видео](#page-25-0) [Xbox музыка](#page-25-1) [FM радио](#page-26-0)**

Меню

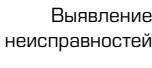

Назад Далее

# <span id="page-25-0"></span>**Xbox видео**

Для просмотра видео вы можете использовать проигрыватель xbox видео на вашем телефоне.

#### **Просмотр видео**

- **1.** На домашнем экране или в главном меню коснитесь **Видео**.
- **2.** Выберите видео, которое вы хотите просмотреть или коснитесь, чтобы  $\circledcirc$  найти нужное видео.
- **3.** Коснитесь кнопок экрана для контроля проигрывания видео.
- **4.** Нажмите на кнопку громкость для регулировки звука .
- **5.** Нажмите • , для того чтобы выбрать больше опций

# <span id="page-25-1"></span>**Xbox музыка**

Вы можете слушать свою любимую музыку с помощью проигрывателя xbox музыка. Проигрыватель xbox музыка является центральным хабом для вашей любимой музыки, несмотря на то хранится она на телефоне или прослушивается через xbox music store.

#### **Прослушивание музыки**

- **1.** На домашнем экране или в главном меню коснитесь **(1)** Музыка.
- **2.** Нажмите на песню из списка или нажмите, чтобы найти желаемую песню.
- **3.** Нажмите на экранные ключи, чтобы контролировать воспроизведение музыки.
- **4.** Нажмите на кнопку громкости для регулировки звука.
- **5.** Коснитесь • •, чтобы выбрать больше опций.

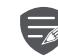

Вам необходима учетная запись Microsoft , чтобы получить доступ к услугам Microsoft с единым именем пользователя и паролем на вашем телефоне. Вы можете также использовать то же имя пользователя и пароль на своем Xbox.

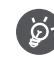

Чтобы узнать больше об учетной записи Microsoft и что вы можете с ней делать, перейдите на **www.windowsphone.com** .

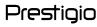

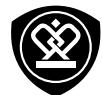

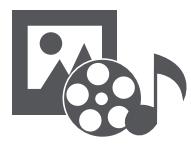

**[Хранилище фотографий](#page-24-0) [Xbox видео](#page-25-0) [Xbox музыка](#page-25-1) [FM радио](#page-26-0)**

Меню

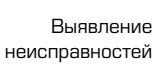

# <span id="page-26-0"></span>**FM радио**

Вы можете слушать радиопередачи с помощью Вашего телефона.

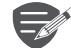

Вы можете слушать радиопередачи с помощью Вашего телефона.

#### **Прослушивание радиостанции**

- **1.** На домашнем экране или в главном меню коснитесь **FM-радио**.
- **2.** Запустится автоматическое сканирование и будут сохранены доступные каналы.
- **3.** Используйте кнопки на экране для управления воспроизведением:
- **4.** Нажмите кнопку громкости для регулировки звука.
- **5.** Нажмите • •, чтобы выбрать больше опций.

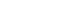

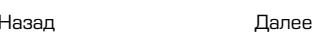

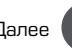

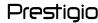

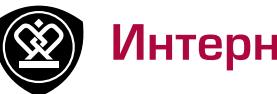

# Интернет и сеть

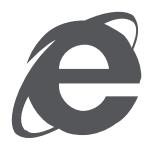

#### **[Подключение к сети Интернет](#page-27-0) [Вэб-навигация](#page-28-0)**

Меню

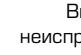

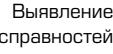

неисправностей

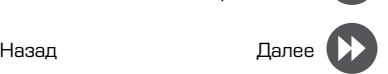

Вы можете подключить телефон к Интернету и просматривать вэб-страницы сайтов.

# <span id="page-27-0"></span>**Подключение к сети Интернет**

Ваш телефон подключается к Интернету, когда это необходимо, используя Wi-Fi соединение (при наличии) информационное соединение мобильного оператора.

**Информационное соединение**  Вы можете использовать информационное соединение мобильного оператора.

**Включение информационного соединения**

- **1.** Передите к **Настройки** > **Mobile + SIM**.
- **2.** Переключите **Информационное соединение** на **Включено** .

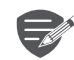

Некоторые приложения и услуги могут передавать данные по сотовой сети Вашего оператора мобильной связи, что может привести к дополнительной плате. Свяжитесь с Вашим мобильным оператором для получения более подробной информации.

**Включение роуминга данных**  Подключитесь к Вашим сетям-партнерам мобильного оператора и получите доступ к информационным услугам, когда вы находитесь вне зоны покрытия вашего мобильного оператора.

- **1.** Перейдите к **Настройки** > **Mobile + SIM**.
- **2.** Переключите **Опции роуминга данных** на **перемещать**.

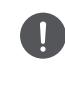

Использование информационных услуг в роуминге может оказаться платной услугой. Уточните у Вашего мобильного оператора тарифы в роуминге перед использованием роуминга данных.

**Использование Вашего телефона в качестве беспроводного роутера**  Разделите Ваше информационное соединение с другими устройствами , превратив Ваш телефон в беспроводной роутер.

- **1.** Перейдите к **Ю. Настройки** > **Общий интернет**.
- **2.** Переключить **Разделение** на **On**  $\blacksquare$ .
- **3.** Для того чтобы изменить название соединения, коснитесь **Установить**> **Название вещания** и напечатать название.

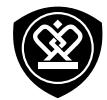

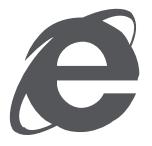

#### **[Подключение к сети Интернет](#page-27-0) [Вэб-навигация](#page-28-0)**

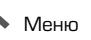

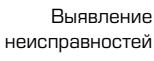

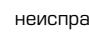

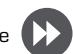

Назад Далее

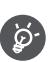

Другие устройства используют данные с Вашего тарифного плана, что может привести к затратам трафика данных. Для получения информации о наличии и затратах свяжитесь с поставщиком сетевых услуг.

#### **Wi-Fi**

Подключите устройство к сети Wi-Fi , чтобы использовать Интернет или делиться медиафайлами с другими устройствами. **Подключение к беспроводной сети**

- **1.** Перейдите к **Ф.** Настройки > WiFi.
- **2.** Убедитесь в том, что **WiFi networking** переключено на **Включено** .
- **3.** В разделе Wi-Fi будет отображен список обнаруженных сетей.
- **4.** Нажмите на желаемую сеть Wi-Fi, к которой Вы хотите подключиться.
- **-** Если Вы выбрали защищенную сеть, у Вас попросят ввести ключ или пароль сети.

# <span id="page-28-0"></span>**Вэб-навигация**

Вы можете использовать Ваш телефон для просмотра вэб-сайтов. Перед просмотром вэбсайта, пожалуйста, убедитесь, что Вы включили информационное соединение или Wi-Fi.

## **Просмотр вэб-страницы**

- **1.** На домашнем экране или в главном меню коснитесь **Internet Explorer**.
- **2.** Введите ключевые слова поиска или вэбстраницу или адрес.
- $\overrightarrow{3}$ . Коснитесь $\overrightarrow{7}$ .

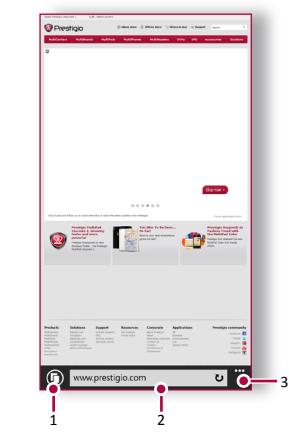

- **1.** Просмотр вкладок
- **2.** Ввод адреса
- **3.** Больше опций

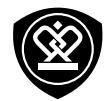

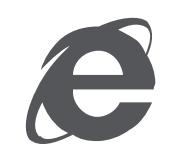

**[Подключение к сети Интернет](#page-27-0) [Вэб-навигация](#page-28-0)**

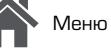

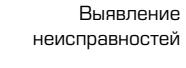

Назад Далее

**Просмотр вкладок**

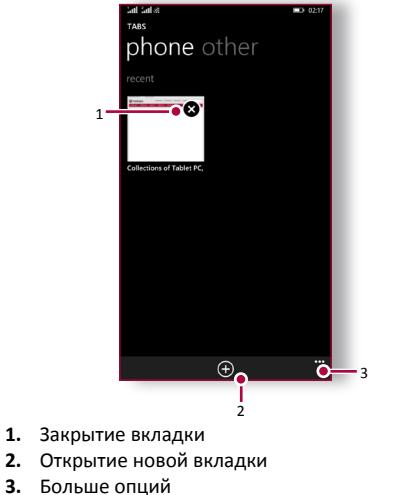

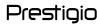

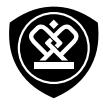

# Bluetooth

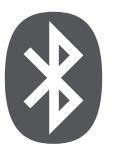

**[Сопряжение с Bluetooth](#page-30-0)  [устройством](#page-30-0) [Прием данных по Bluetooth](#page-30-1) [Отправка данных по Bluetooth](#page-30-2)**

Меню

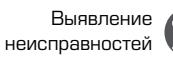

Назад Далее

Ваш телефон может подключиться к совместимому устройству Bluetooth для обмена данными. Bluetooth создает прямое беспроводное соединение между двумя устройствами на коротких расстояниях.

# <span id="page-30-0"></span>**Сопряжение с Bluetooth устройством**

- **1.** Перейдите к **Настройки** > **WiFi**.
- **2.** Убедитесь, что **Статус** переключен на **Включено** .
- **3.** Появится список доступных Bluetooth -устройств.
- **4.** Выберите устройство, к которому Вы хотите подключиться.
- **5.** Сопряжение производится, если Ваш запрос на сопряжение принят другим устройством.

# <span id="page-30-1"></span>**Прием данных по Bluetooth**

Когда с другого устройства отправляют файл, коснитесь **Принять**.

# <span id="page-30-2"></span>**Отправка данных по Bluetooth**

- **1.** Выберите файл, которым Вы хотите поделиться.
- **2.** Коснитесь **Поделиться** > **Bluetooth** , чтобы

отправить файл по Bluetooth.

**3.** Выберите устройство, чтобы начать отправку файла.

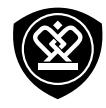

# Приложение Store

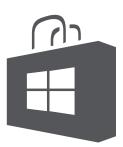

**[Поиск и установка приложения](#page-31-0) [Просмотр текущих загрузок](#page-31-1) [Удаление приложений](#page-31-2)**

Меню

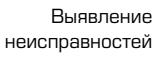

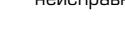

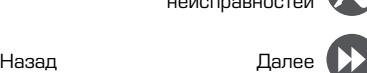

Используйте Store, чтобы купить и загрузить приложения и игры для Вашего телефона. Выберите из огромного разнообразия бесплатных и платных приложений, начиная от приложений, повышающих эффективность работы, развлечения до игр.

- 
- **•** Наличие Store и выбор приложений, доступных для загрузки зависит от Вашего региона.
- **•** Чтобы загрузить из Store, Вам необходимо войти в свою учетную запись Microsoft на телефоне.
- **•** Доступность способов оплаты зависит от страны вашего проживания и провайдера сетевых услуг

## <span id="page-31-0"></span>**Поиск и установка приложения**

- **1.** В главном меню коснитесь **Store.**
- **2.** Просмотрите приложения по категориям или коснитесь  $\left( \rho \right)$  для поиска по ключевым словам.
- **3.** Выберите приложение для просмотра информации.
- **4.** Для загрузки нажмите **Установить**.
- **-** Если есть средства для покупки приложения, нажмите цену и, следуя подсказкам, завершите покупку.

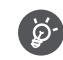

Используйте Wi-Fi соединение для загрузки больших файлов.

# <span id="page-31-1"></span>**Просмотр текущих загрузок**

В то время как проходит загрузка объекта, Вы можете продолжать просматривать Store для получения другого контента и добавлять объекты в загрузку.

- 1. В главном меню коснитесь **Store**.
- **2.** Коснитесь > **загрузки** для просмотра ваших текущих загрузок

# <span id="page-31-2"></span>**Удаление приложений**

- **1.** В главном меню.
- **2.** Коснитесь значка приложения, которое Вы хотите удалить.
- **3.** Выберите **Удалить** во всплывающем окн

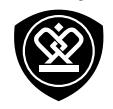

# Карты и навигация

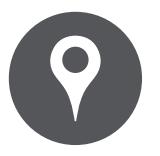

# **[Используйте карты Windows Phone](#page-32-0) [Найти местоположение](#page-32-1)**

**[Поиск места](#page-33-0) [Проложить маршруты](#page-33-1) [Настройки карт](#page-33-2)**

Меню

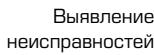

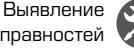

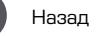

Назад Далее

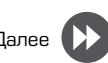

Используйте данное приложение, чтобы точно определить место расположения Вашего телефона, найти места или проложить маршрут.

## <span id="page-32-0"></span>**Используйте карты Windows Phone**

Windows Phone maps позволяет Вам определить Ваше текущее местоположение и получить подробные маршруты до пункта назначения. Он также предоставляет инструмент поиска, где можно разместить нужные места или объекты на карте или просмотреть размещение объектов на уровне улиц.

**•** На домашнем экране или главном меню коснитесь **Maps**.

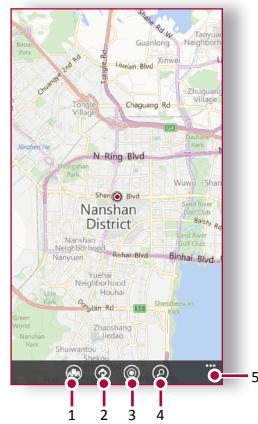

- **1.** Локальное наблюдение
- **2.** Проложить маршруты
- **3.** Отобразить Ваше место расположения
- **4.** Найти адрес или место
- **5.** Больше опций

# <span id="page-32-1"></span>**Найти местоположение**

**Включить или выключить сервис** 

**определения местоположения**  Для того чтобы найти Ваше местоположение на Вашем телефоне, Вам необходимо подключить сервис определения местоположения

- 1. На экране Карты коснитесь • > Настройки.
- **2.** Переключите на **Использовать места расположения** на **Включено** .

**Найти Ваше местоположение** 

**На экране Карты коснитесь, чтобы • найти** ваше местоположение на карте.

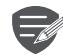

Если Вы находитесь на территории, где много зданий, то точное определение Вашего местонахождения может занять много времени.

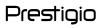

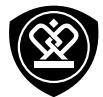

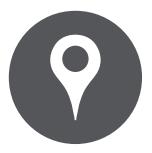

#### **[Используйте карты Windows Phone](#page-32-0) [Найти местоположение](#page-32-1) [Поиск места](#page-33-0) [Проложить маршруты](#page-33-1) [Настройки карт](#page-33-2)**

Назад Далее

Меню

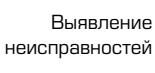

# <span id="page-33-0"></span>**Поиск места**

Вы можете искать название заведения, улицы или города. Будут отображены подходящие места, пока вы набираете слово.

- **1.** На экране Карт коснитесь  $\varnothing$ .
- **2.** Введите место, которое Вы хотите поискать .
- **3.** Выберите желаемое место в списке результатов .

#### <span id="page-33-1"></span>**Проложить маршруты**

Получить подробные направления туда, куда Вы хотите отправиться.

- **1.** На экране карт коснитесь, чтобы проложить маршруты.
- **2.** Введите Вашу начальную точку и конечную точку.
- **3.** Выберите желаемое место в списке результатов.
- **4.** Выберите, как Вы хотите добраться до Вашего места назначения.
- **5.** Откроется карта с изображением маршрута к Вашему месту предназначения.

# <span id="page-33-2"></span>**Настройки карт**

Вы можете установить Карты, коснитесь • • • > **Настройки** во время просмотра карт. Используйте данное приложение для закрепления местоположения. Вашего телефона, поиска места или прокладывания маршрута.

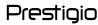

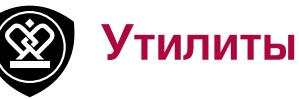

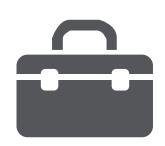

## **[Приложение Office](#page-34-0) [Будильник](#page-34-1) [Календарь](#page-35-0)**

Меню

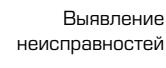

Назад Далее

# <span id="page-34-0"></span>**Приложение Office**

Используйте данное приложение для редактирования документов в разных форматах, включая расчетные документы таблицы и презентации.

Коснитесь **Office** на экране Приложений.

#### **Создание документа**

- **1.** На домашнем экране или в главном меню коснитесь Office.
- **2.** Перейдите к **недавние**, коснитесь (+), а далее выберите тип документа.
- **3.** Напишите текст.
- 4. Чтобы сохранить документ, коснитесь • > **сохранить** .

**Чтение документов**

- **1.** На домашнем экране или в главном меню коснитесь **U** Office.
- **2.** Перейдите к **места**, коснитесь места расположения файла, который Вы хотите просмотреть.
- **3.** Выберите файл, чтобы открыть

#### **Удаление документа**

**1.** Коснитесь **U** Office и перейдите к места.

- **2.** Коснитесь **телефона** или другого местоположение документа, который вы хотите удалить.
- **3.** Коснитесь и удерживайте документ и коснитесь **удалить** .

# <span id="page-34-1"></span>**Будильник**

Вы можете установить один или несколько будильников .

#### **Установка будильника**

- **1.** На домашнем экране или в главном меню коснитесь **© Будильники**.
- **2.** Коснитесь (+), чтобы добавить новый будильник.
- **3.** Заполните данные будильника и установите время.
- **4.** Если Вы хотите настроить будильник на несколько дней, нажмите **Повтор** .
- **5.** Коснитесь **П**, чтобы завершить и сохранить.

#### **Выключение будильника**

**•** Выберите будильник и переключите будильник на **Выключено**  .

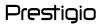

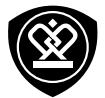

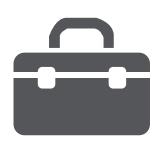

**[Приложение Office](#page-34-0) [Будильник](#page-34-1) [Календарь](#page-35-0)**

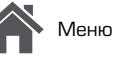

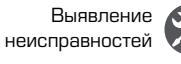

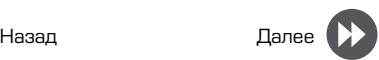

**Остановить будильник** Когда звонит будильник,

- **-** Коснитесь **закончить**: будильник остановится.
- **-** Коснитесь **повторение сигнала**: будильник зазвонит снова через определенный период времени .

**Удалить будильник** 

• Коснитесь будильника, а далее коснитес  $(\mathbb{I})$ .

## <span id="page-35-0"></span>**Календарь**

Вы можете создать свои события и составлять планы на Вашем календаре.

#### **Создание события**

- **1.** На домашнем экране или в главном меню коснитесь **П** Календарь.
- **2.** Выберите дату, а затем коснитесь  $(+)$ .
- **3.** Установите настройки напоминания.
- **4.** Коснитесь **П**, чтобы сохранить событие.

**Управление событиями**

**Редактирование события**

Вы можете редактировать только те события, которые Вы создали.

**1.** При просмотре Вашего календаря коснитесь

события, которое Вы хотите редактировать.

- **2.** Коснитесь  $\oslash$ , а затем внесите изменения в событие.
- **3.** Коснитесь  $\textcircled{F}$ .

#### **Удаление события**

**•** Выберите событие, которое Вы хотите удалить, а затем коснитесь  $(\widehat{\mathbb{m}})$ .

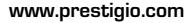

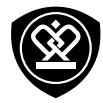

# Технические характеристики

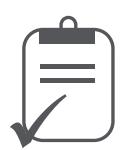

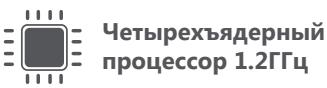

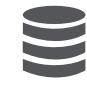

**Оперативная память 512Мб + встроенная память 4Гб**

**Micro SDHC/SDXC ≤ 32ГБ**

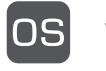

**Windows Phone 8.1**

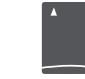

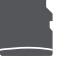

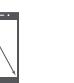

**4" IPS 480x800**

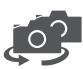

**фронтальная камера 0.3Мп + основная камера 8Мп**

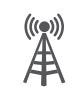

**UMTS: 900/2100МГц GSM: 900/1800МГц**

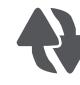

**Wi-Fi (802.11 b/g/n), 3G, Bluetooth 4.0**

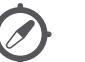

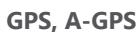

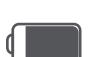

**2000 мА/ч**

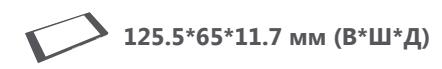

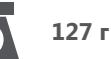

Меню

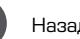

Назад Далее

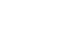

Выявление неисправностей

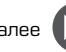

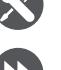

www.prestigio.com

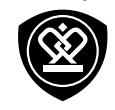

# Выявление неисправностей

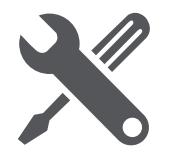

Меню

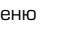

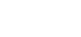

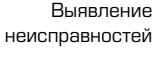

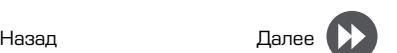

**Телефон не включается** 

Достаньте/повторно вставьте батарею. Затем заряжайте телефон, пока значок аккумулятора не остановится. Отключите зарядное устройство от сети и попытайтесь включить телефон.

**На дисплее отображается IMSI ошибка** Данная проблема связана с Вашей подпиской. Обратитесь к оператору.

**Символ сети не отображается** Сетевое подключение потеряно. Либо Вы находитесь в радиотени ( в туннеле или между высокими зданиями ) или вне зоны действия сети. Попробуйте переместиться в другое место, повторно соединиться с сетью (особенно за границей) или обратитесь к оператору сети за помощью/информацией.

**Сенсорный экран медленно или неправильно реагирует** 

Если Ваше устройство имеет сенсорный экран и сенсорный экран не реагирует должным образом, попробуйте выполнить следующие действия:

**-** Удалите защитную пленку с экрана. Защитные покрытия могут мешать

правильному распознаванию ввода и не рекомендуются для устройств с сенсорным экраном

- **-** Убедитесь, что Ваши руки чистые и сухие при касании сенсорного экрана.
- **-** Перезагрузите устройство, чтобы устранить временные ошибки программного обеспечения.

#### **Ваша батарея перегревается**

Возможно, Вы используете зарядное устройство, которое не предназначено для использования с Вашим телефоном. Убедитесь, что Вы всегда используете оригинальные аксессуары, поставляемые с Вашим телефоном.

**Вы не можете отправлять текстовые сообщения**  Некоторые сети не поддерживают обмен сообщениями с другими сетями. Сначала проверьте, что Вы ввели номер Вашего центра SMS , или свяжитесь с Вашим оператором для получения подробной информации по этому вопросу.

**Вы думаете, что Вы пропустили несколько звонков**

Проверьте опции переадресации звонков.

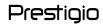

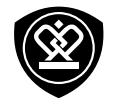

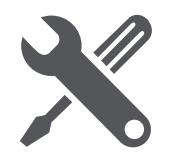

Меню

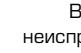

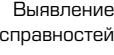

неисправностей

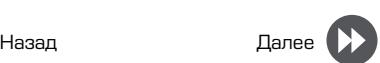

**На дисплее отображается сбой SIM -карты** Проверьте, чтобы SIM-карта была правильно вставлена. Если проблема не устранена, ваша SIM- карта может быть повреждена. Обратитесь к оператору.

**Ваш телефон не заряжается**

Если батарея полностью разряжена, то предварительная зарядка может занять несколько минут (до 5 минут в некоторых случаях) до появления на экране значка зарядки аккумулятора.

**Изображение, снятое на камеру телефона, нечеткое**

Убедитесь, что объектив камеры чист с обеих сторон.

**Устройство зависает или возникают критические ошибки** 

Если Ваше устройство зависает, Вам может понадобиться закрыть все программы или выполнить сброс устройства, чтобы восстановить функциональность. Если устройство не работает и приложение не отвечает, необходимо вынуть батарею и попытаться включить телефон. Устройство автоматически перезагружается. В

главном меню коснитесь **Настройки** > **about** > **сброс**.

**Собеседник не слышит Вас во время разговора**

- **-** Убедитесь, что Вы не закрываете встроенный микрофон.
- **-** Убедитесь, что Вы держите микрофон достаточно близко ко рту.
- **-** При использовании гарнитуры убедитесь, что она правильно подключена

**Другое Bluetooth устройство не находится**

- **-** Убедитесь, что функция беспроводного Bluetooth активирована на Вашем устройстве.
- **-** Убедитесь, что функция беспроводного Bluetooth активирована на устройстве, к которому Вы хотите подключиться при необходимости.
- **-** Убедитесь, что Ваш телефон и другое устройство Bluetooth находятся в пределах максимального диапазона Bluetooth (10 м).